# <span id="page-0-0"></span>Managing Project Permissions

Project permissions are created within [Permission Schemes](#page-2-0), which are then assigned to specific projects.

Project permissions are able to be granted based on:

- Individual users
- [Groups](https://www.cwiki.us/display/JIRA064/Managing+Groups)
- [Project roles](https://www.cwiki.us/display/JIRA064/Managing+Project+Roles)
- Issue roles such as 'Reporter', 'Project Lead' and 'Current Assignee'
- 'Anyone' (e.g. to allow anonymous access)
- A (multi-)user picker [custom field](https://www.cwiki.us/display/JIRA064/Adding+a+Custom+Field).
- A (multi-)group picker [custom field.](https://www.cwiki.us/display/JIRA064/Adding+a+Custom+Field) This can either be an actual group picker custom field, or a (multi-) select-list whose values are group names.

The following table lists the different types of project permissions and the functions they secure. Note that project permissions can also be used in [workflow conditions](https://www.cwiki.us/display/JIRA064/Configuring+Workflow#ConfiguringWorkflow-conditions).

# On this page:

- [Permission Schemes](#page-2-1)
- [Creating a Permission Scheme](#page-2-2)
- [Associating a Permission Scheme with a](#page-4-0)  [Project](#page-4-0)
- [Deleting a Permission Scheme](#page-4-1)
- [Copying a Permission Scheme](#page-5-0)
- [Global Permissions](#page-5-1)

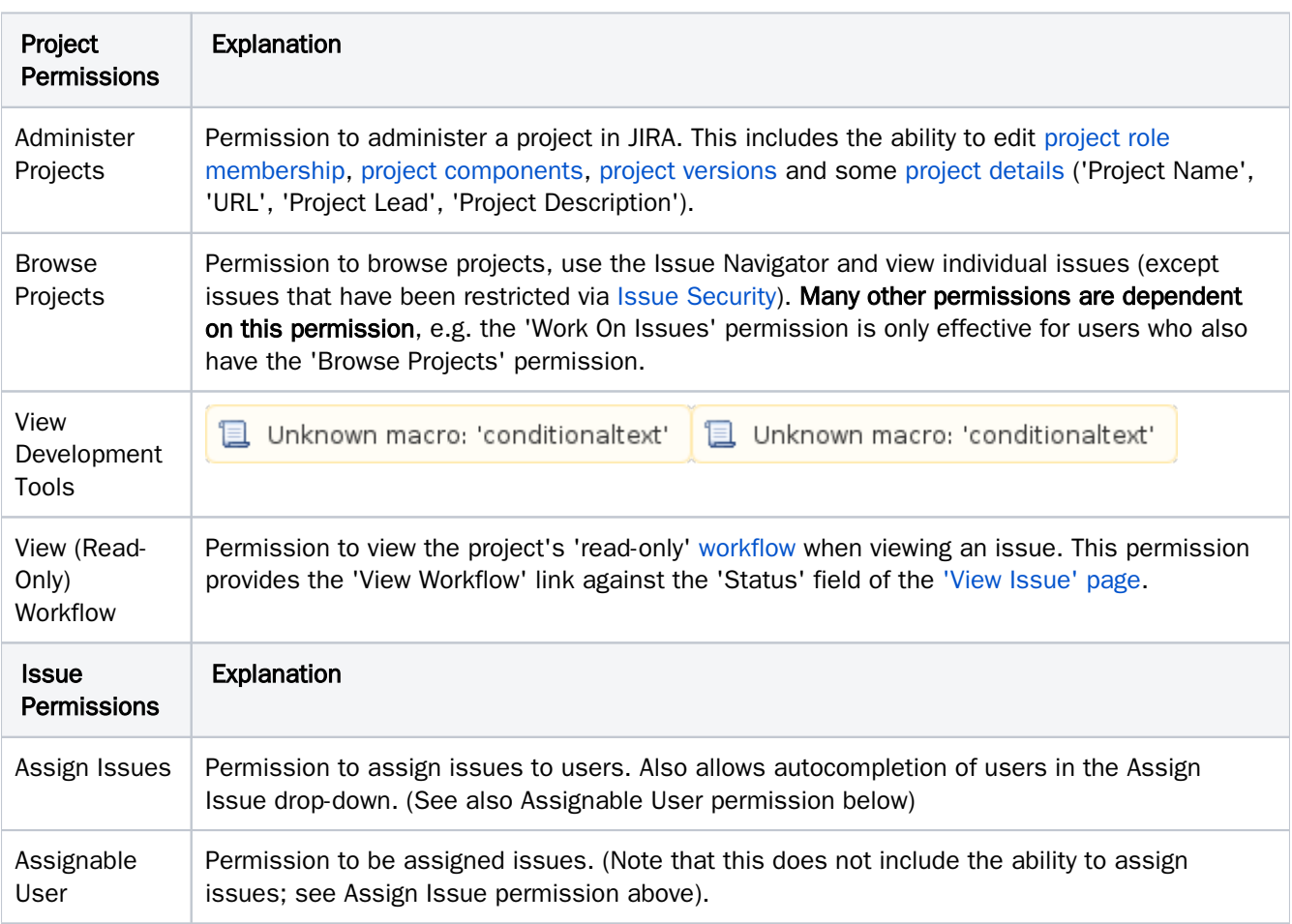

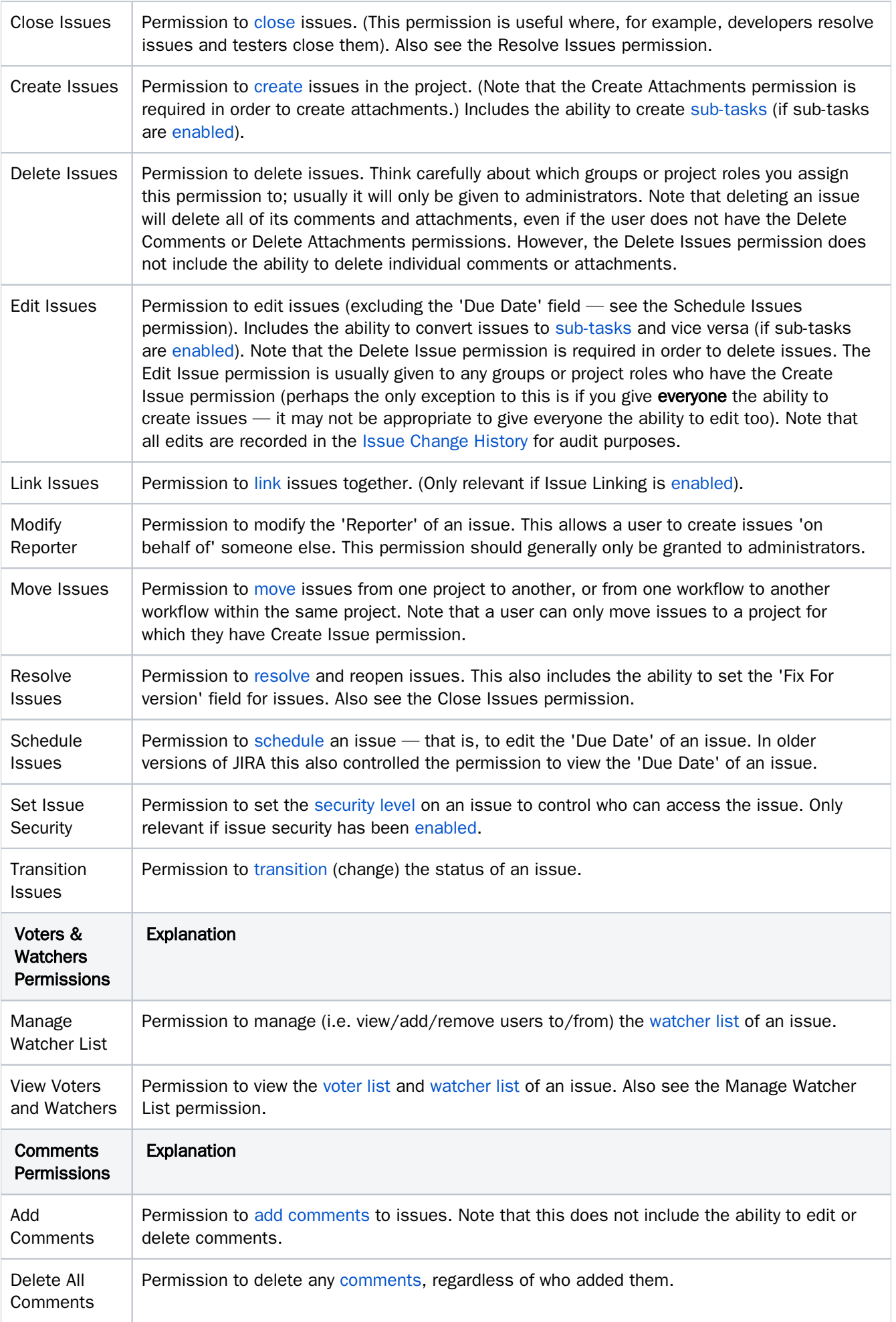

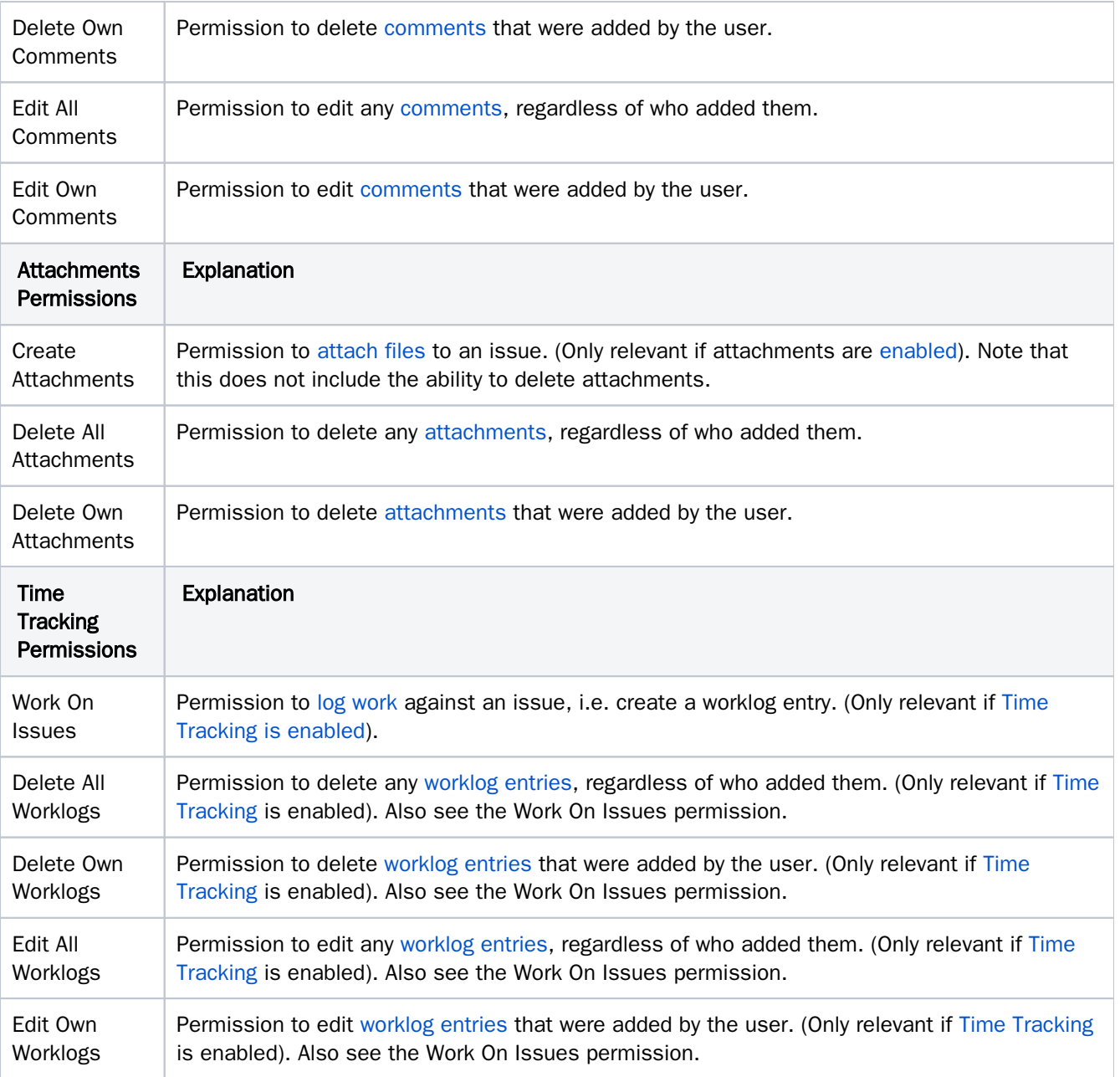

# <span id="page-2-1"></span><span id="page-2-0"></span>Permission Schemes

# What is a Permission Scheme?

A permission scheme is a set of user/group/role assignments for the project permissions listed above. Every project has a permission scheme. One permission scheme can be associated with multiple projects.

## Why Permission Schemes?

In many organisations, multiple projects have the same needs regarding access rights. (For example, only the specified project team may be authorised to assign and work on issues).

Permission schemes prevent having to set up permissions individually for every project. Once a permission scheme is set up it can be applied to all projects that have the same type of access requirements.

## <span id="page-2-2"></span>Creating a Permission Scheme

1. Log in as a user with the 'JIRA Administrators' [global permission.](https://www.cwiki.us/display/JIRA064/Managing+Global+Permissions)

- 2. Choose > Issues. Select Permission Schemes to open the Permission Schemes page, which displays a list of all permission schemes in your JIRA system and the projects that use each scheme. [Keyboard shortcut](https://www.cwiki.us/display/JIRA064/Using+Keyboard+Shortcuts#UsingKeyboardShortcuts-administrationsearchdialogbox): 'g' + 'g' + start typing 'permission schemes'
- 3. Click the 'Add Permission Scheme' link.
- 4. In the 'Add Permission Scheme' form, enter a name for the scheme, and a short description of the scheme. Click the 'Add' button.

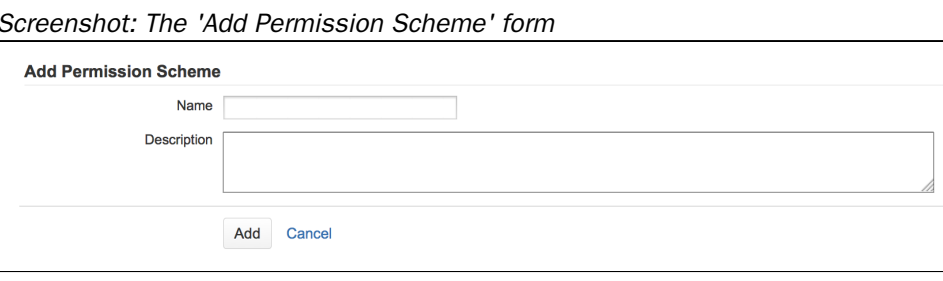

5. You will return to the 'Permission Schemes' page which now contains the newly added scheme.

# Adding Users, Groups or Roles to a Permission Scheme

- 1. Log in as a user with the 'JIRA Administrators' [global permission.](https://www.cwiki.us/display/JIRA064/Managing+Global+Permissions)
- 2. Choose > Issues. Select Permission Schemes to open the Permission Schemes page, which displays a list of all permission schemes in your JIRA system and the projects that use each scheme.

# [Keyboard shortcut](https://www.cwiki.us/display/JIRA064/Using+Keyboard+Shortcuts#UsingKeyboardShortcuts-administrationsearchdialogbox): 'g' + 'g' + start typing 'permission schemes'

<span id="page-3-0"></span>3. Locate the permission scheme of interest and click its name (or click the 'Permissions' link in the 'Operations' column) to show a list of permissions.

Screenshot: Project Permissions

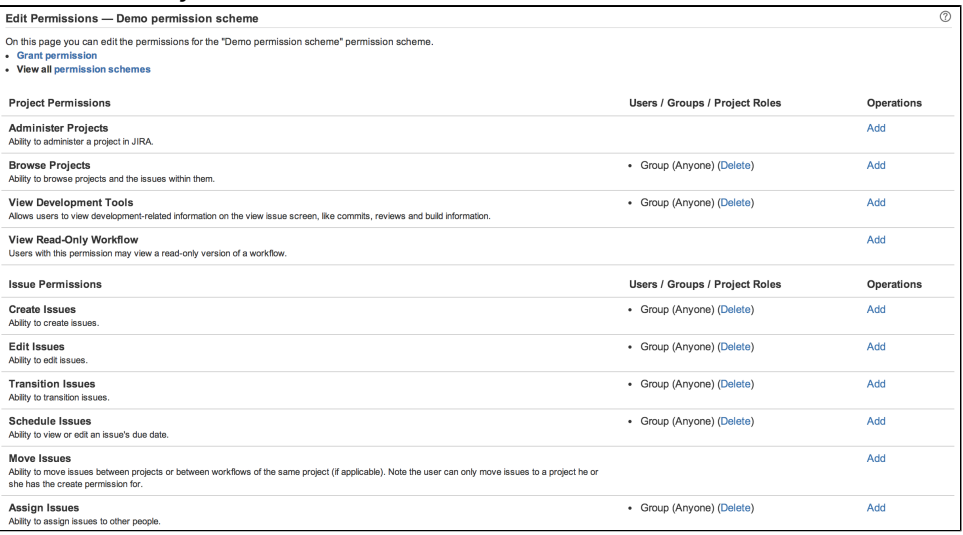

- 4. Click the 'Add' link in the 'Operations' column, which displays the 'Add Permission' page.
- 5. After selecting one or more permissions to add and who to add the selected permissions to, click the 'Add' button. The users/groups/roles will now be added to the selected permissions. Note that [project roles](https://www.cwiki.us/display/JIRA064/Managing+Project+Roles) are useful for defining specific team members for each project. Referencing project roles (rather than users or

groups) in your permissions can help you minimise the number of permission schemes in your system. Screenshot: Add Users To Permissions

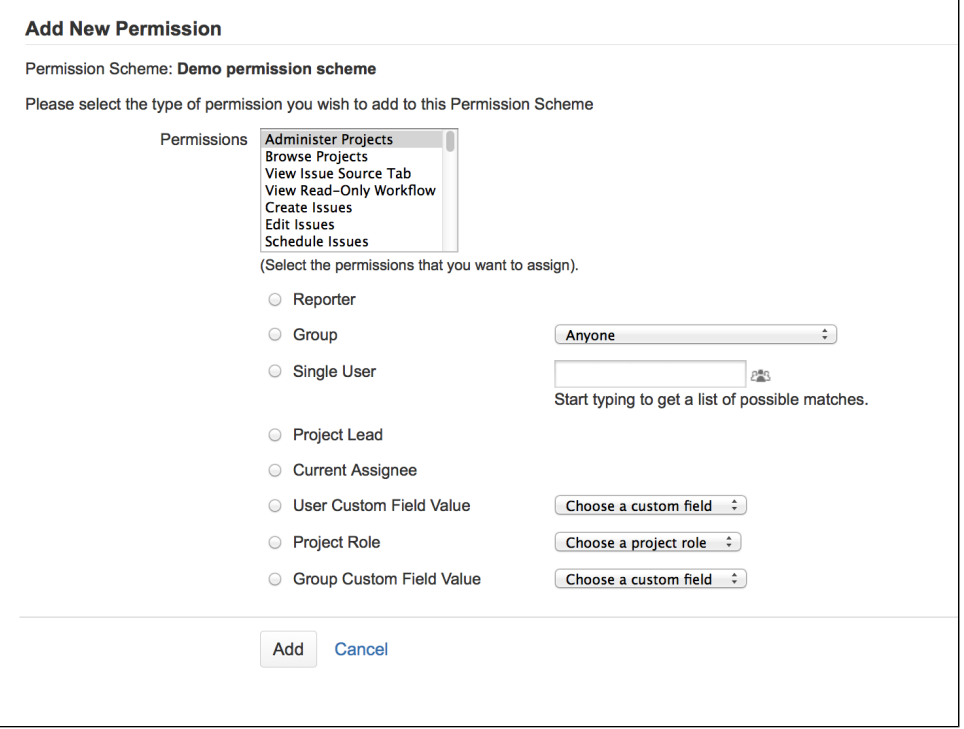

6. Repeat the last 2 steps until all required users/groups/roles have been added to the permissions.

## Deleting Users, Groups or Roles from a Permission Scheme

- 1. Log in as a user with the JIRA Administrators [global permission.](https://www.cwiki.us/display/JIRA064/Managing+Global+Permissions)
- 2. Choose > Issues. Select Permission Schemes to open the Permission Schemes page, which displays a list of all permission schemes in your JIRA system and the projects that use each scheme.  $\bigcirc$  [Keyboard shortcut](https://www.cwiki.us/display/JIRA064/Using+Keyboard+Shortcuts#UsingKeyboardShortcuts-administrationsearchdialogbox):  $g + g +$  start typing permission schemes
- 3. Locate the permission scheme of interest and click its name (or click the Permissions link in the 'Operations' column) to show the list of 'Project Permissions' [\(above](#page-3-0)).
- 4. Click the Delete link in the "Users / Groups / Roles" column next to the name of the user, group or project role you wish to delete.

## <span id="page-4-0"></span>Associating a Permission Scheme with a Project

- 1. Log in as a user with the JIRA Administrators [global permission.](https://www.cwiki.us/display/JIRA064/Managing+Global+Permissions)
- 2. Choose > Projects.
	- $\bullet$  [Keyboard shortcut](https://www.cwiki.us/display/JIRA064/Using+Keyboard+Shortcuts#UsingKeyboardShortcuts-administrationsearchdialogbox):  $g + g +$  start typing projects
- 3. Select the project of interest to open the Project Summary administration page for that project. See [Definin](https://www.cwiki.us/display/JIRA064/Defining+a+Project) [g a Project](https://www.cwiki.us/display/JIRA064/Defining+a+Project) for more information.
- 4. On the lower right, in the Permissions section, click the name of the current scheme (e.g. 'Default Permission Scheme') to display the details of the project's current permission scheme.
- 5. Click the 'Actions' dropdown menu and choose 'Use a different scheme'.
- 6. On the 'Associate Permission Scheme to Project' page, which lists all available permission schemes, select the permission scheme you want to associate with the project.
- 7. Click the 'Associate' button to associate the project with the permission scheme.

## <span id="page-4-1"></span>Deleting a Permission Scheme

- 1. Log in as a user with the JIRA Administrators [global permission.](https://www.cwiki.us/display/JIRA064/Managing+Global+Permissions)
- 2. Choose > Issues. Select Permission Schemes to open the Permission Schemes page, which displays a list of all permission schemes in your JIRA system and the projects that use each scheme.  $\bullet$  [Keyboard shortcut](https://www.cwiki.us/display/JIRA064/Using+Keyboard+Shortcuts#UsingKeyboardShortcuts-administrationsearchdialogbox):  $g + g +$  start typing permission schemes
- 3. Click the Delete link (in the Operations column) for the scheme that you want to delete.
- 4. A confirmation screen will appear. To delete click Delete otherwise click Cancel.
- 5. The scheme will be deleted and all associated projects will be automatically associated with the Default Permission Scheme. (Note that you cannot delete the Default Permission Scheme.)

# <span id="page-5-0"></span>Copying a Permission Scheme

- 1. Log in as a user with the JIRA Administrators[global permission.](https://www.cwiki.us/display/JIRA064/Managing+Global+Permissions)
- 2. Choose > Issues. Select Permission Schemes to open the Permission Schemes page, which displays a list of all permission schemes in your JIRA system and the projects that use each scheme.  $\bigcirc$ [Keyboard shortcut](https://www.cwiki.us/display/JIRA064/Using+Keyboard+Shortcuts#UsingKeyboardShortcuts-administrationsearchdialogbox):  $g + g +$  start typing permission schemes
- 3. Click the Copy link (in the Operations column) for the scheme that you want to copy.
- 4. A new scheme will be created with the same permissions and the same users/groups/roles assigned to them.

# <span id="page-5-1"></span>Global Permissions

This table lists the different global permissions and the functions they secure:

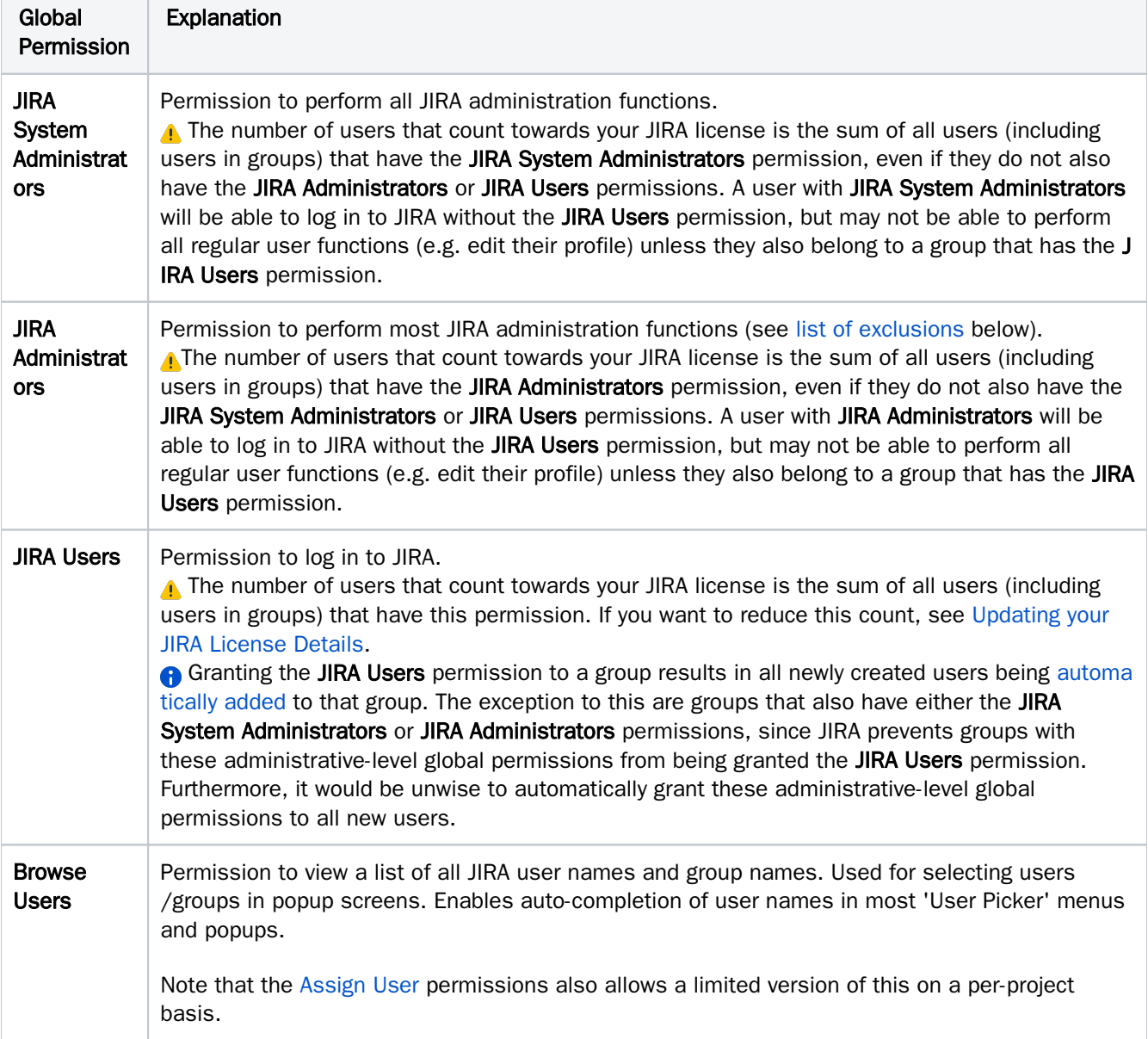

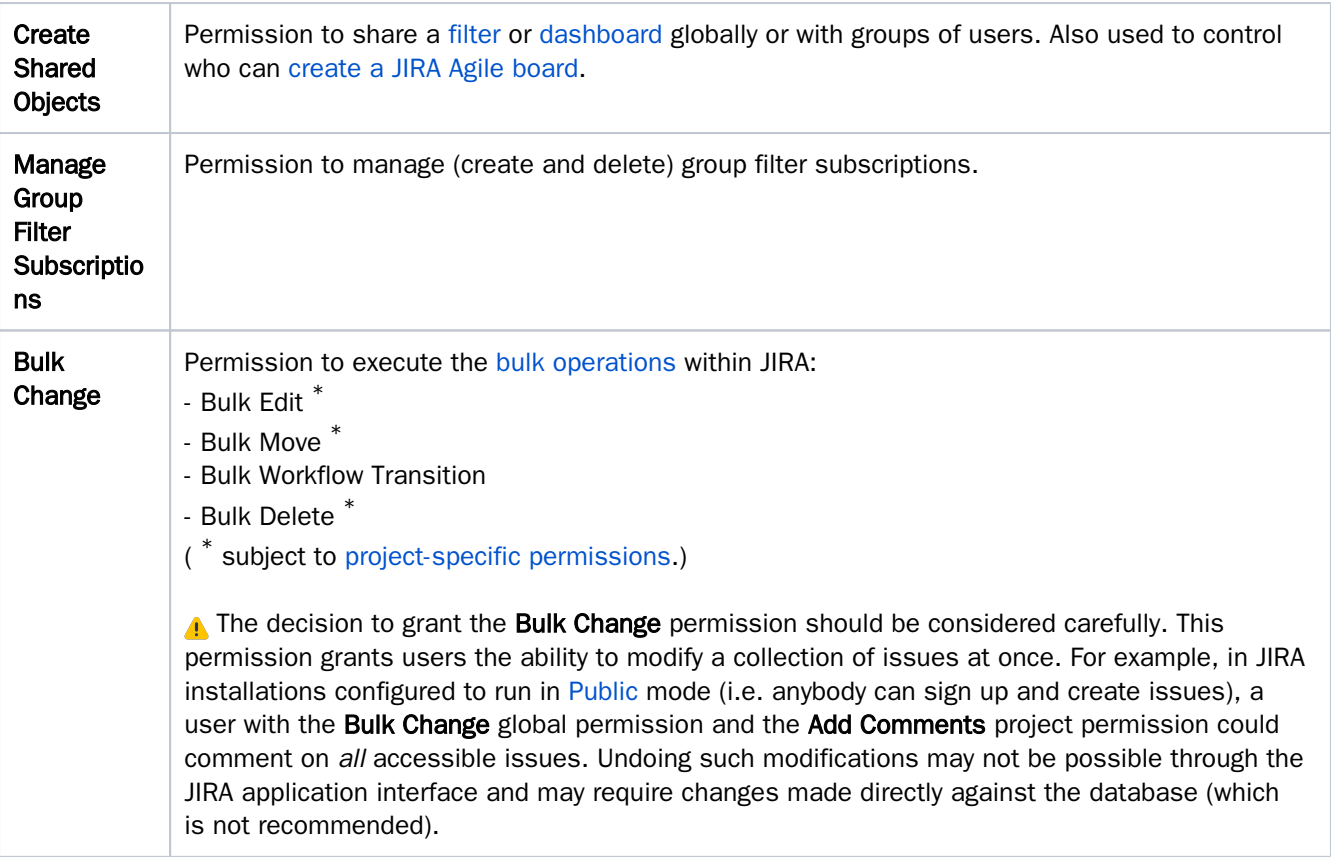